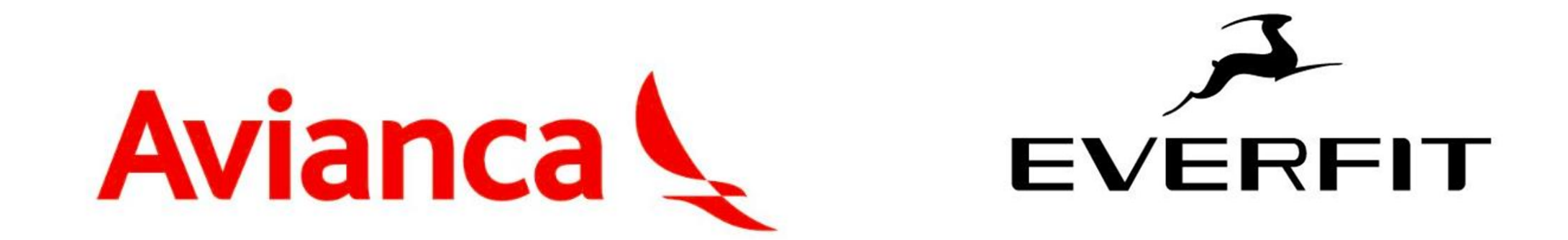

#### INSTRUCTIVO PARA TOMA DE TALLAS ONLINE

Mi Dotación de Uniformes

## OBJETIVO

De una manera fácil y rápida usted podrá conocer cuáles son las tallas que mejor se ajustan en cada una de las prendas de su nuevo Kit de uniformes.

Todo esto sin moverse de su domicilio o lugar de trabajo y usando como referencia las prendas de su actual uniforme o prendas que encontrará sin problemas en su actual ropero.

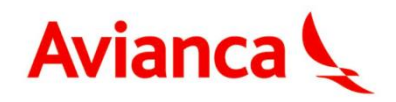

# ¿En qué momento utilizarlo?

Al momento de elegir la talla de cada una de las prendas del Kit de Dotación se pueden tener dudas en saber cuál es la que más se ajustará en cada caso.

Para estos casos hemos habilitado la función VIRTUSIZE.

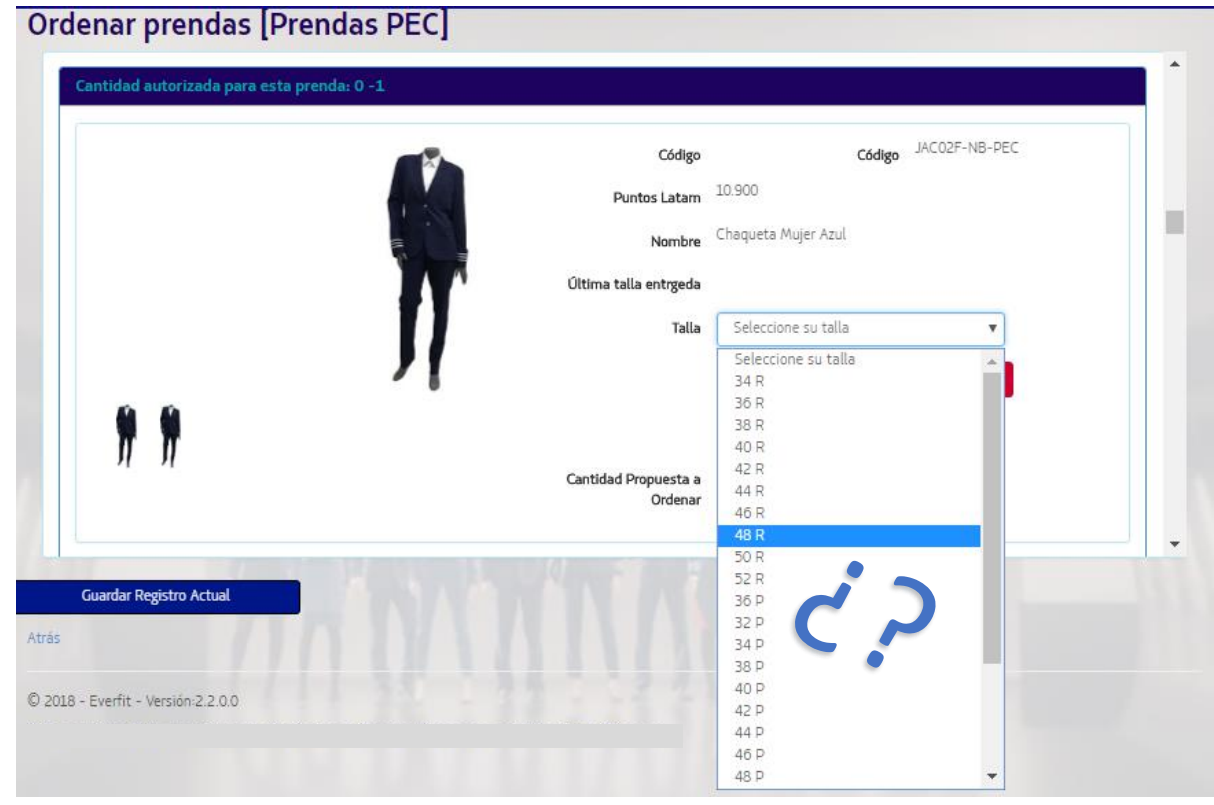

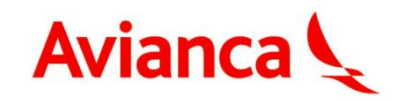

# ¿Qué debo hacer?

Lo único por hacer es oprimir el botón "**Guía de Medición"** y seguir atentamente las instrucciones.

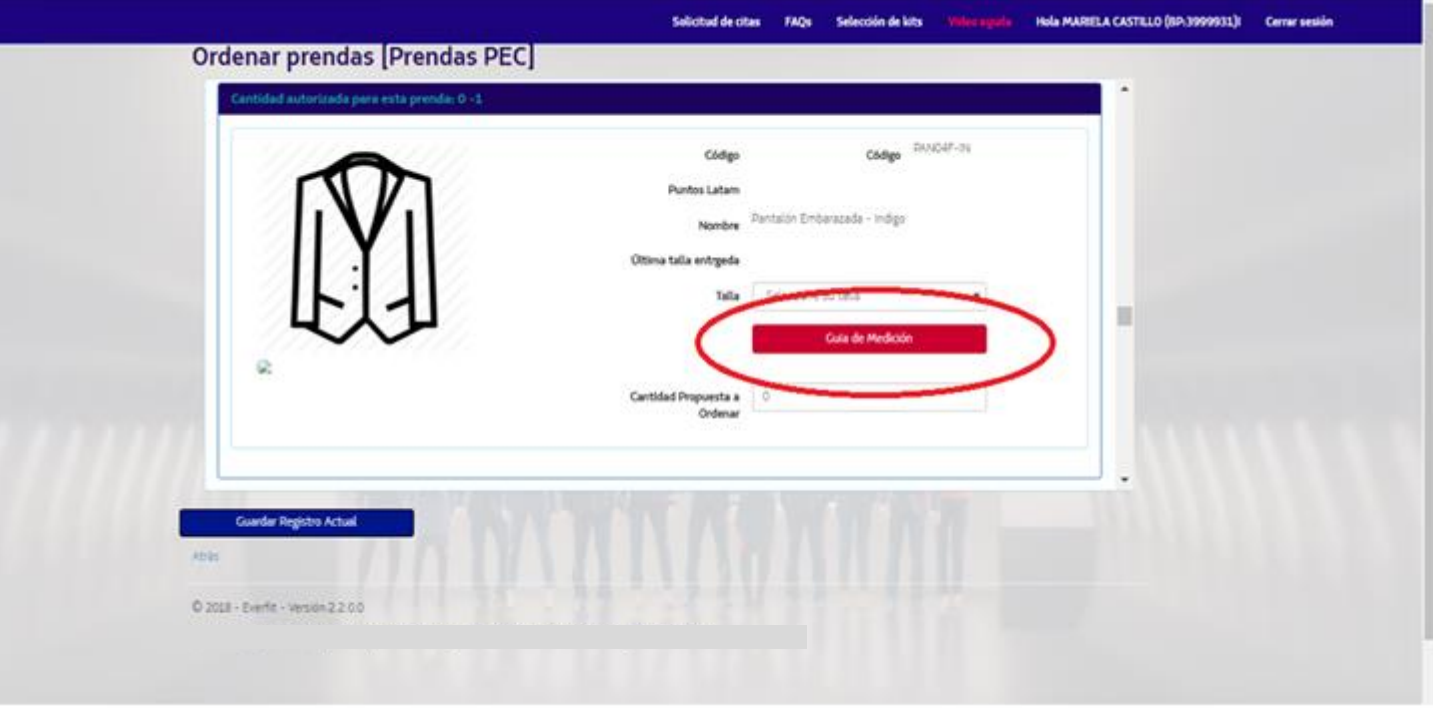

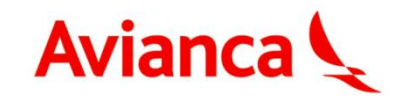

# ¿Qué se necesita para este proceso?

• **UNA CINTA DE MEDICIÓN O FLEXÓMETRO**

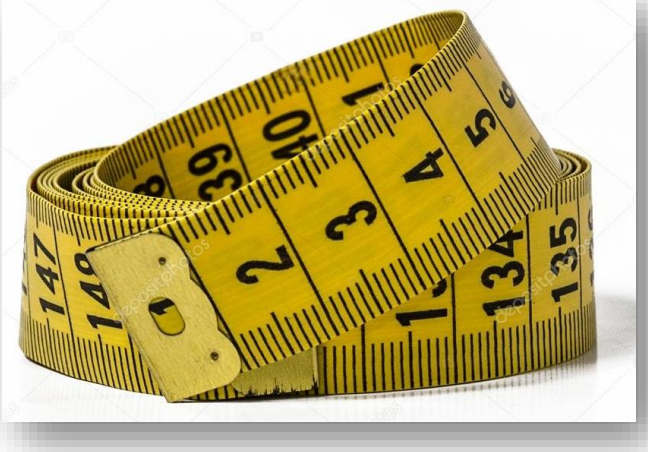

#### **IMPORTANTE**

Por cada prenda que haga parte del Kit de Dotación se debe tomar una prenda del uniforme anterior o de uso personal para tomar las medidas.

#### **RECOMENDACIONES:**

- Buscar en su armario aquellas prendas que son más cómodas para con ellas tomar las medidas.
- Si en su uniforme anterior ya cuenta con prendas del mismo uso, lo mejor es utilizarlas para encontrar la talla en la nueva dotación.
- **No usar prendas con Spandex/Lycra, pues éstas alteran la comparación y hará que reciba prendas que luego van a quedar pequeñas.**

• **PRENDAS DE UNIFORME ANTERIOR O PERSONALES**

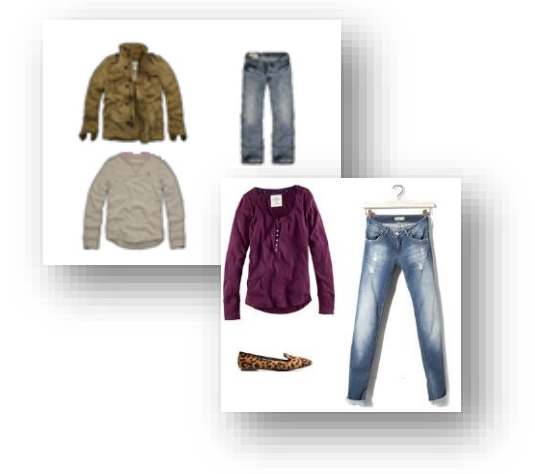

• **3 MINUTOS**

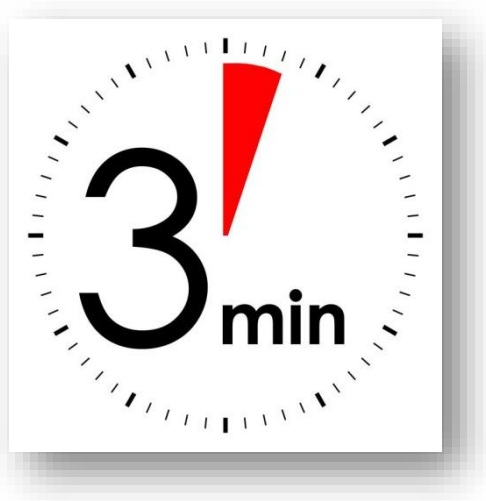

¡No toma más tiempo!

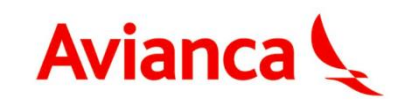

## ¡Comencemos!

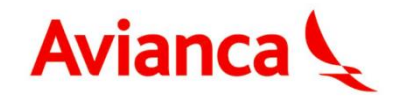

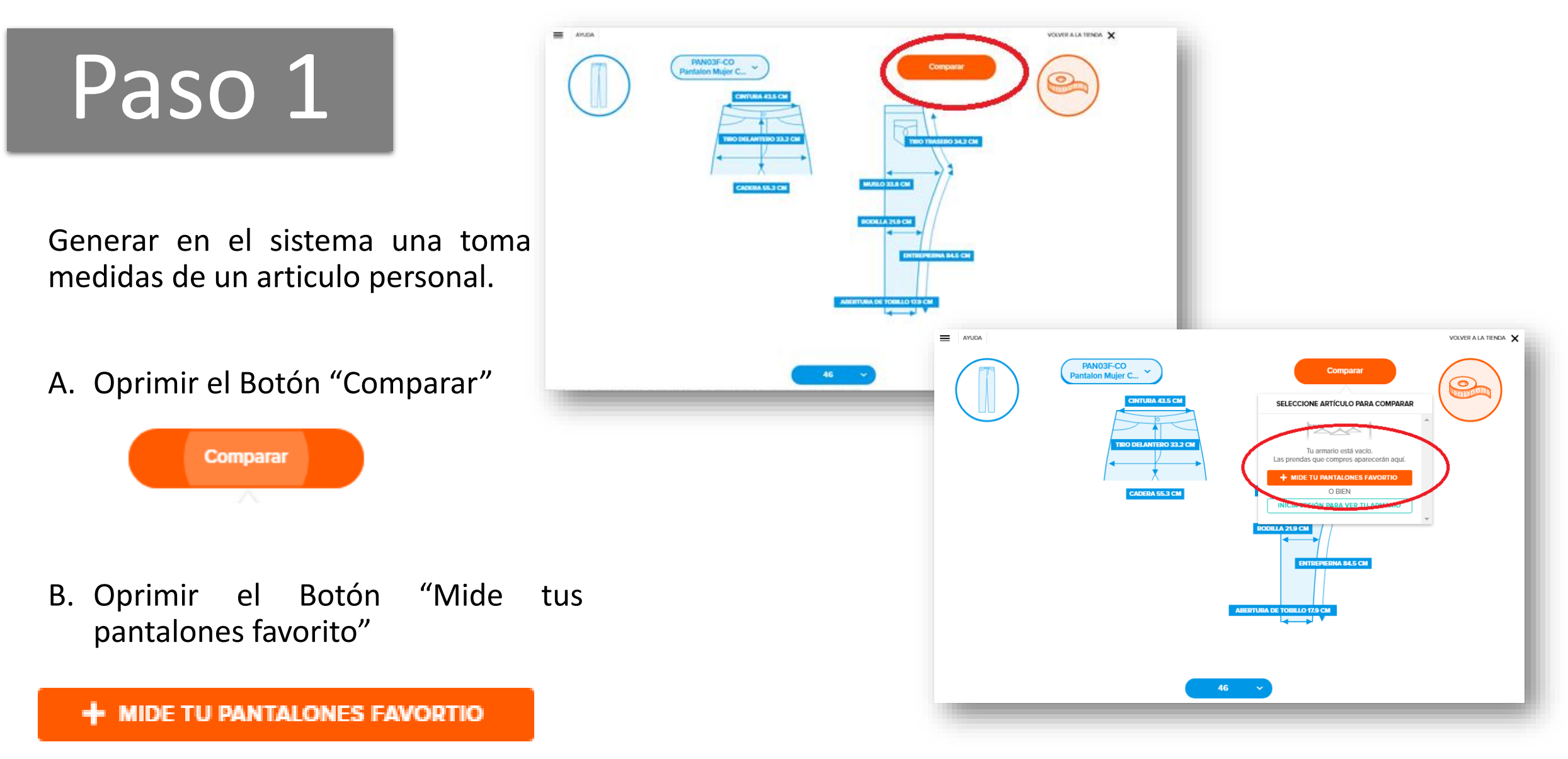

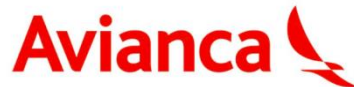

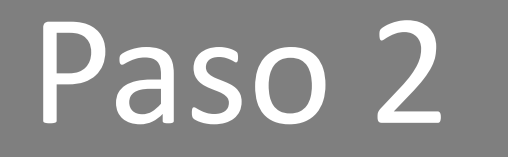

Registrar el Nombre qué permita recordar la prenda personal a utilizar y oprimir el botón "Siguiente".

#### **Algunos Ejemplos:**

- Pantalón Dotación 2017
- Camisa Formal Manga Larga
- Vestido Rojo
- Pantalón Formal

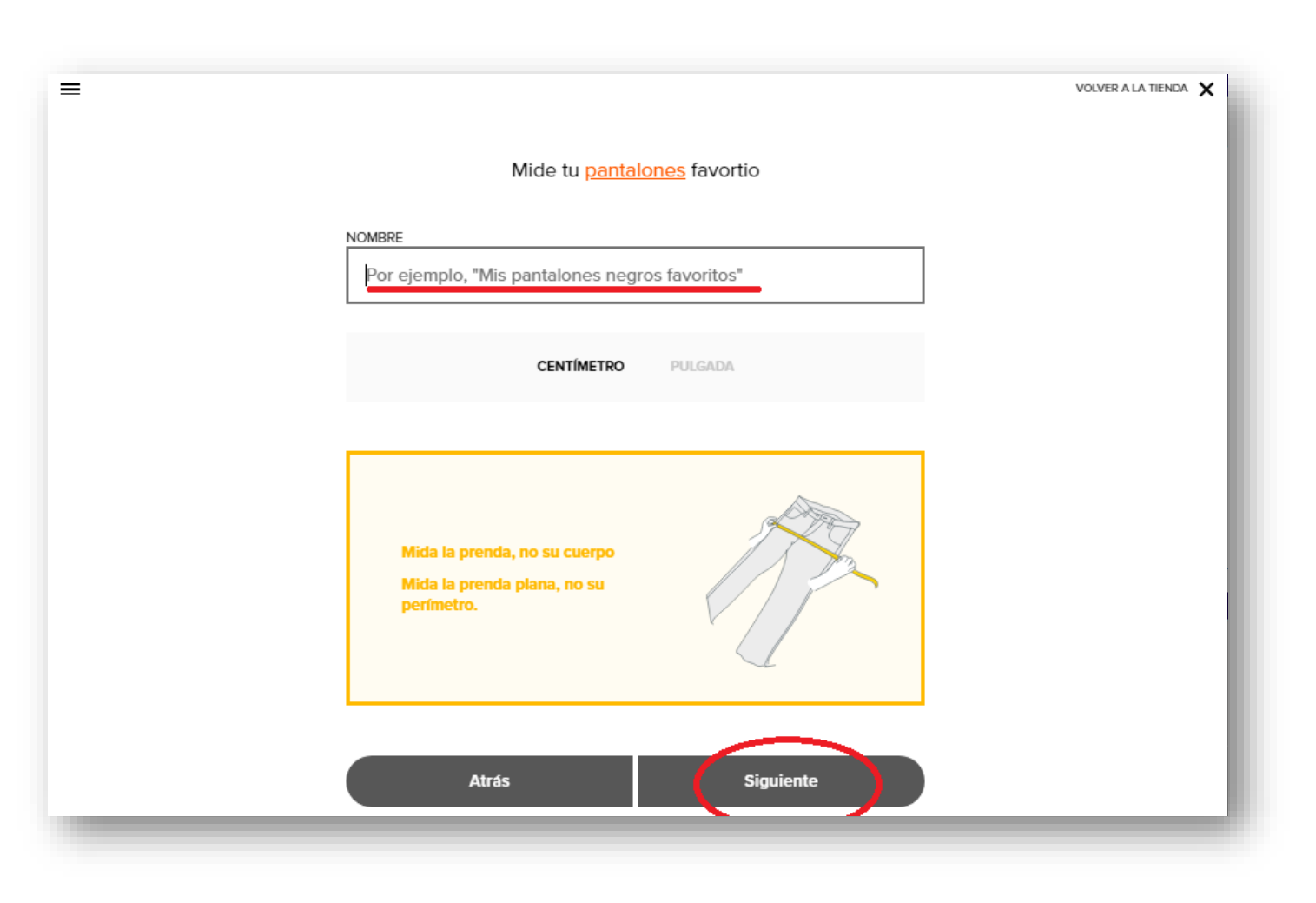

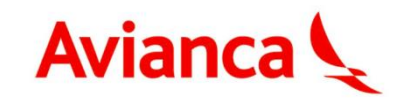

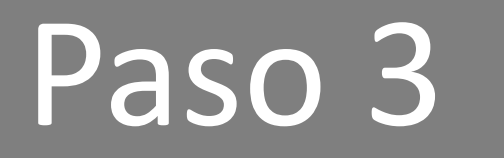

Escoger la prenda de mismo uso de la que se desea identificar la talla y ubicarla sobre una superficie plana.

Prepararse con el flexómetro para empezar a tomar las medidas.

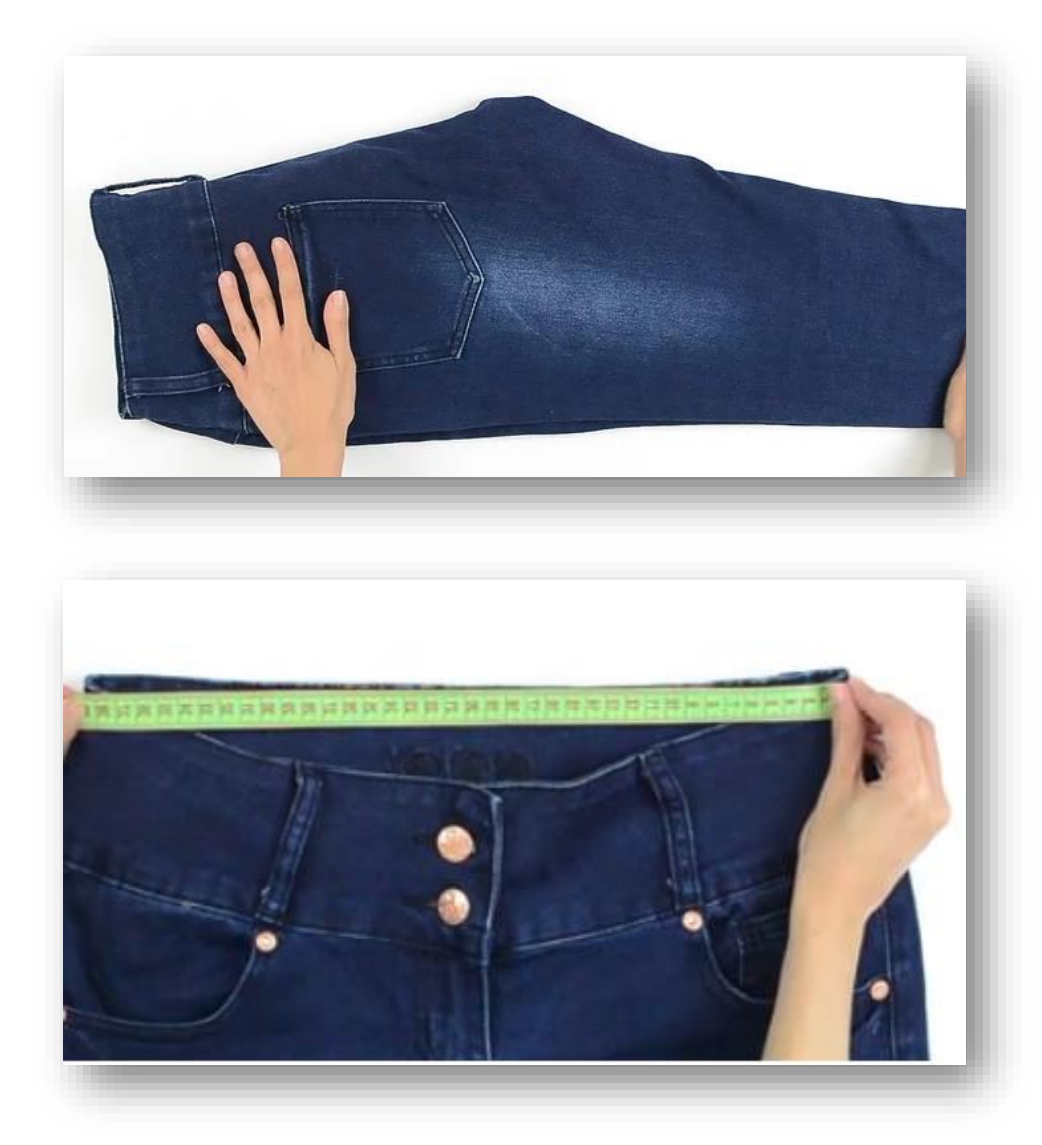

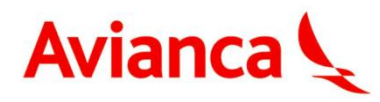

## Paso 4

Seguir las instrucciones de medida que va indicando la plataforma y tener en cuenta el pie de nota en cada paso.

Registrar el valor obtenido y oprimir el botón "Siguiente".

#### **IMPORTANTE**

Seguir al pie de la letra las indicaciones y mirar muy bien la gráfica para que identifique la posición en que debe medir la prenda y la ubicación del flexómetro. De esto depende que el aplicativo pueda dar una talla equivalente con el mayor grado de ajuste posible.

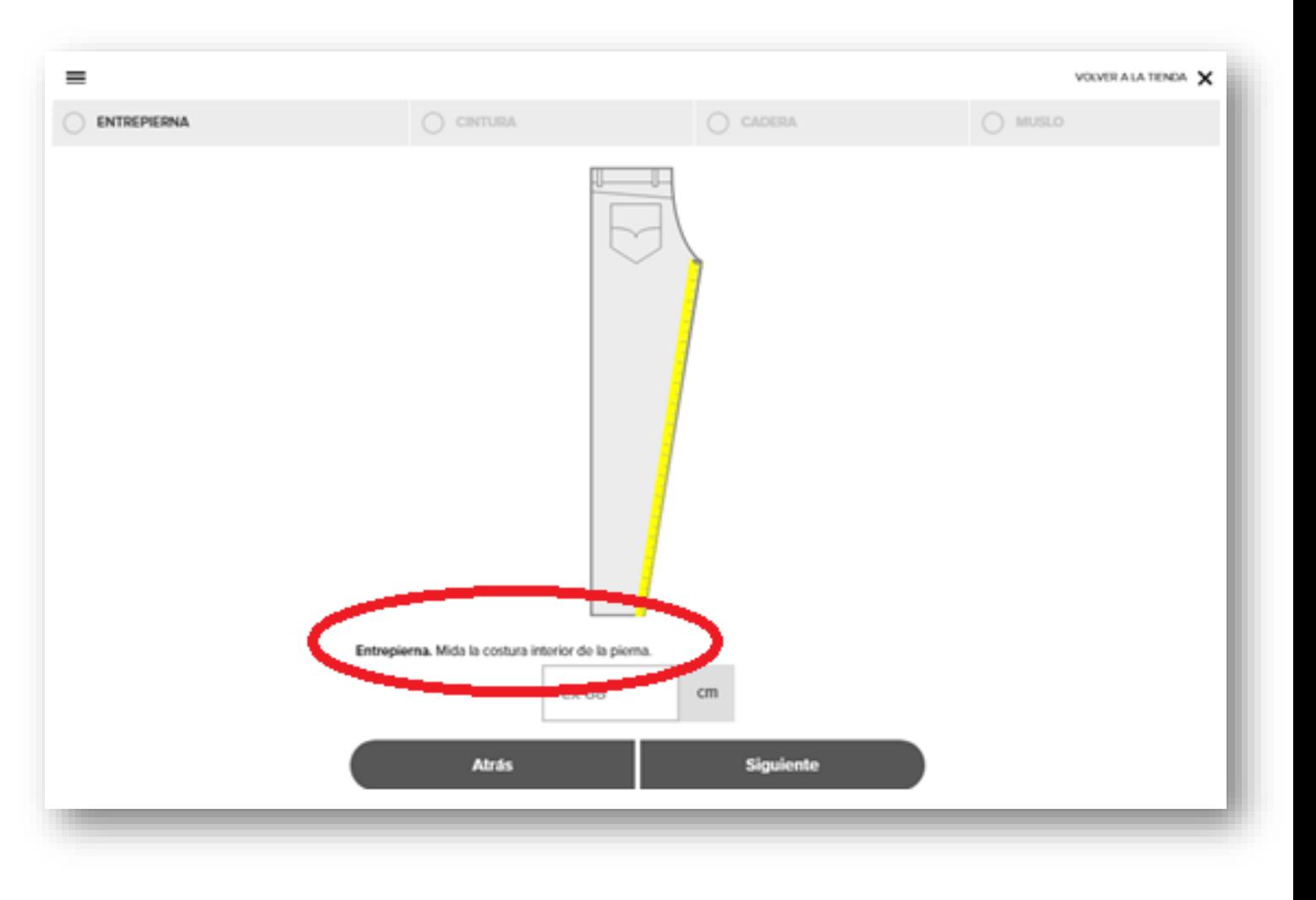

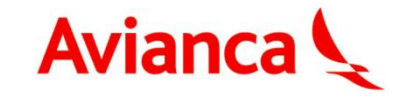

## ¡Has finalizado la toma de medidas!

## Sigamos con la selección de tallas

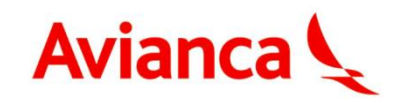

## Primero: Identificar

Identificar el resultado que entrega VIRTUSIZE.

 $\equiv$  AYUDA

- En ROJO y bordeado con línea punteada se encuentra la prenda a la que se le tomaron las medidas.
- En AZUL y con borde de línea continua se encuentra la prenda del Uniforme de Avianca que vamos en la talla que sugiere el aplicativo.

#### **IMPORTANTE:**

La silueta **ROJA** (su prenda actual) debe estar contenida en la silueta **AZUL** (la del nuevo uniforme) en esta superposición que hace el sistema.

Puntualmente las medidas (cotas) que muestra el sistema deben cumplir instrucción.

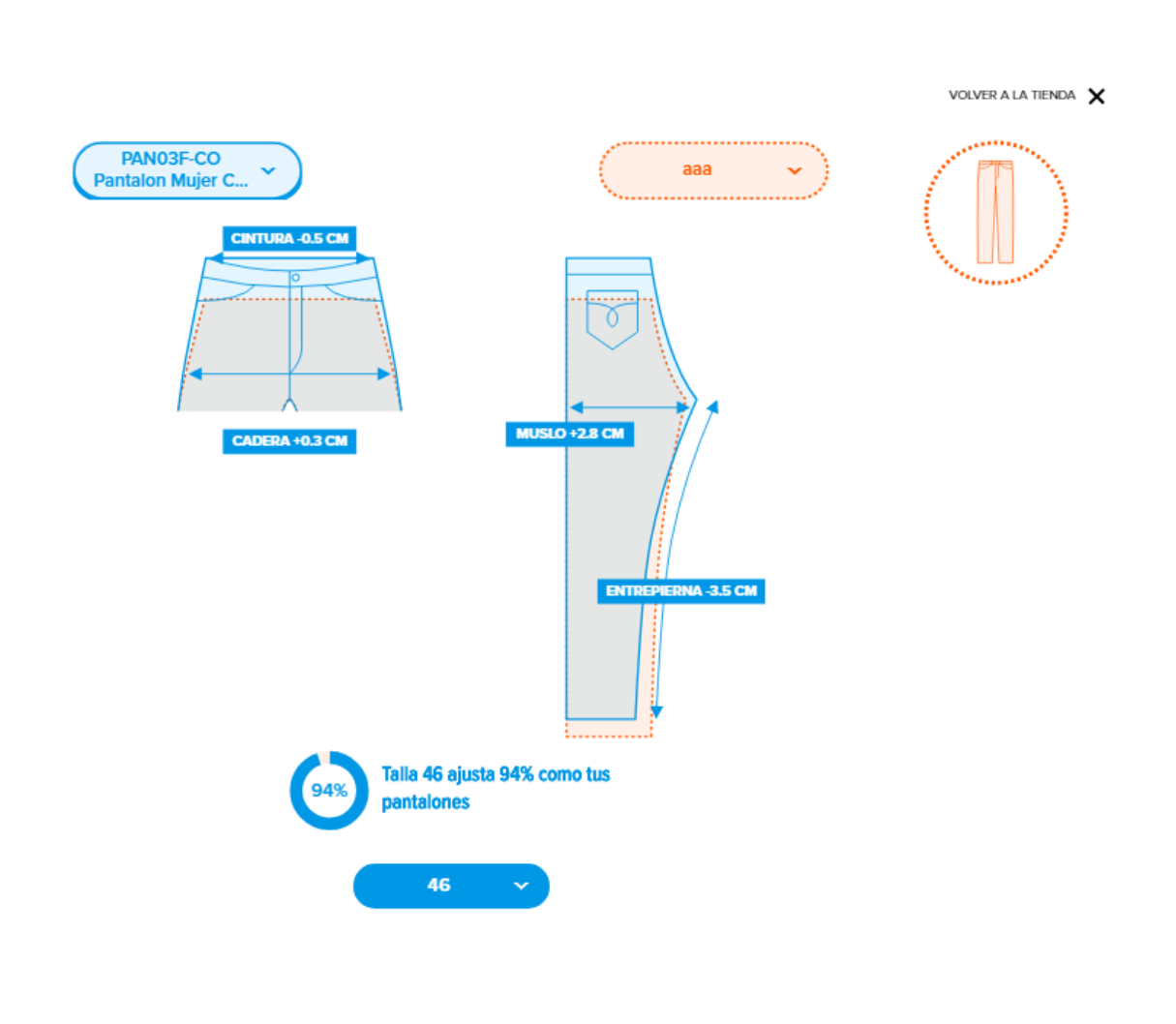

**Avianca** 

### Segundo: Observar

El sistema entrega de forma predeterminada **la talla que mejor se ajusta** a las medidas tomadas y el **% de ajuste** entre ambos.

 $\equiv$ **AYUDA** 

**Dar Clic en el Botón de la talla** seleccionada nos permite **observar todas las tallas disponibles** de la prenda que estamos solicitando, y escoger una de ellas **genera una nueva superposición** con nuestras medidas registradas y un **nuevo % de ajuste**.

Nunca olvidar la instrucción anterior: Siempre la silueta ya medida (Roja punteada) debe estar contenida en la silueta del sistema (Azul continua)

![](_page_12_Figure_4.jpeg)

### Tercero: Decidir

Finalmente el objetivo es escoger la talla que se ajuste mejor en la superposición de las siluetas.

#### IMPORTANTE

1. La silueta roja de línea punteada (las medidas) debe estar contenida dentro de la silueta azul de línea continua. El 100% indica una equivalencia ideal, pero bastará con que sea un 90% o más.

2. Escoger aquella talla que cumpliendo con el numeral anterior y teniendo la holgura o sobremedida deseada, permita para trabajar cómodamente.

Para esto es esencial apoyarse en esa talla predeterminada que entrega el sistema para decidir como queremos nuestra propia prenda.

![](_page_13_Figure_6.jpeg)

![](_page_13_Picture_7.jpeg)

## Cuarto: Registrar

Con la talla escogida en VIRTUSIZE ya puede entonces cerrar el aplicativo e ir nuevamente al Kit de prendas, para con esto elegir en "Talla" aquella que se decidió con el aplicativo.

![](_page_14_Figure_2.jpeg)

![](_page_14_Picture_3.jpeg)

### ¡Has terminado!

![](_page_15_Picture_1.jpeg)

![](_page_15_Picture_2.jpeg)